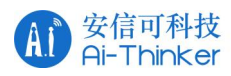

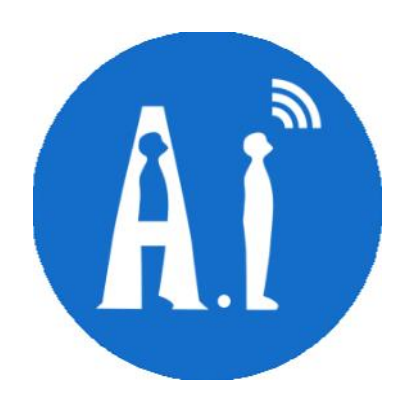

# Altium Designer 导入 ASCII 文件 指引说明

版本 V1.0

安 信 可 机 密 , 未 经 许 可 不 得 扩 散 1 页 1 页 1 页 1 页 1 页 第 共 7 页

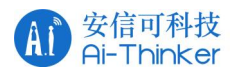

#### 文件说明

文件格式.asc 为 PCB 文件, 文件格式.txt 为原理图文件

# 导入步骤

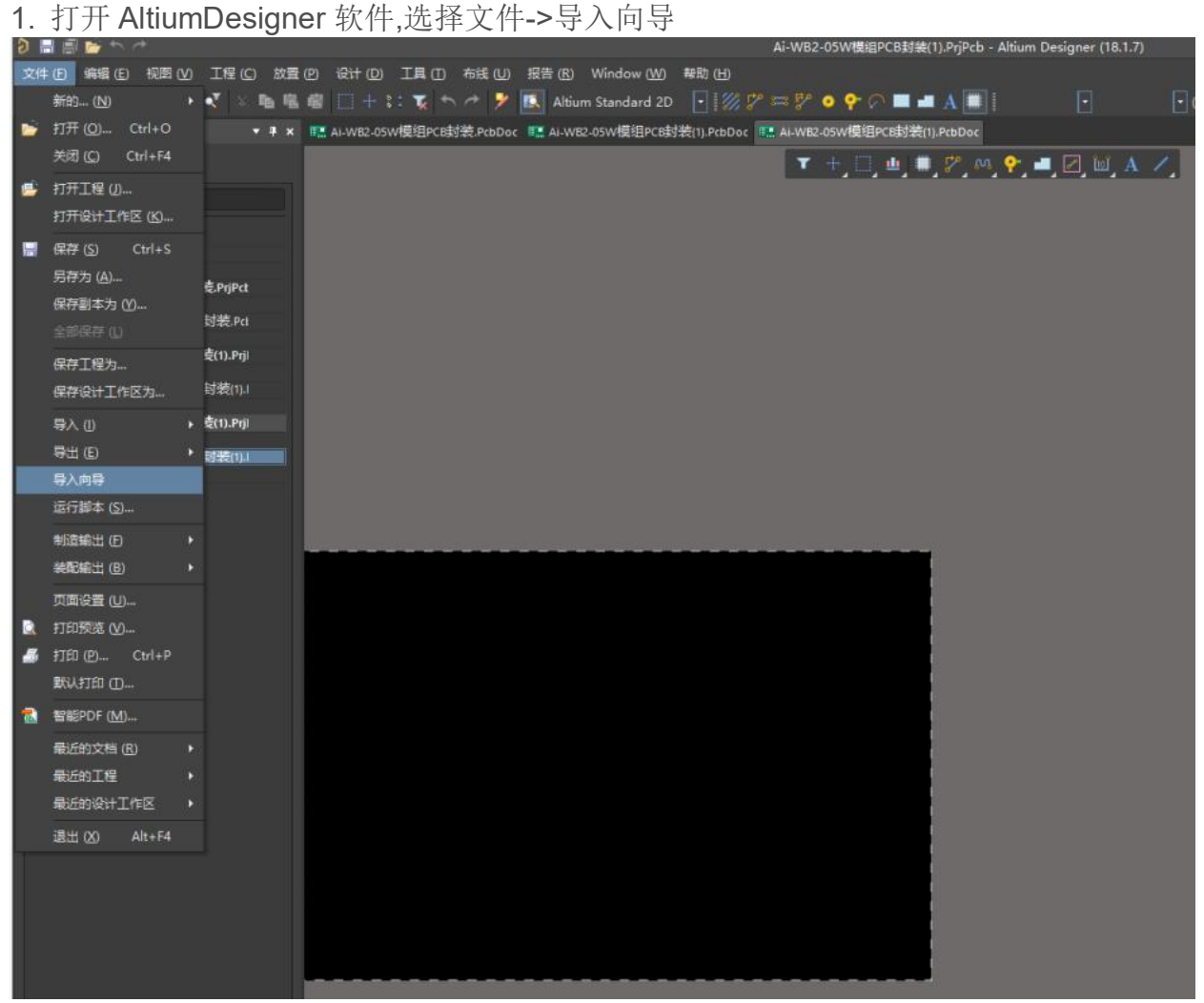

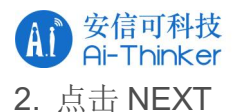

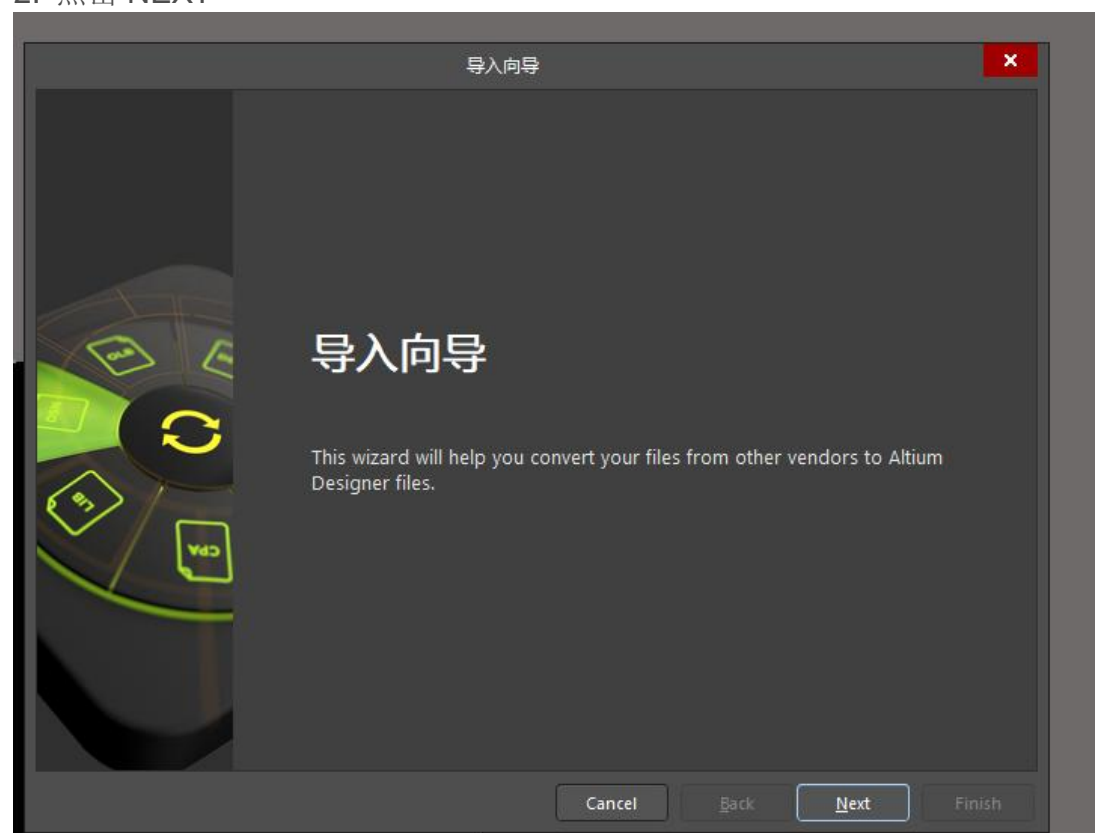

#### 3. 选择 PADS 文件类型, 点击 NEXT

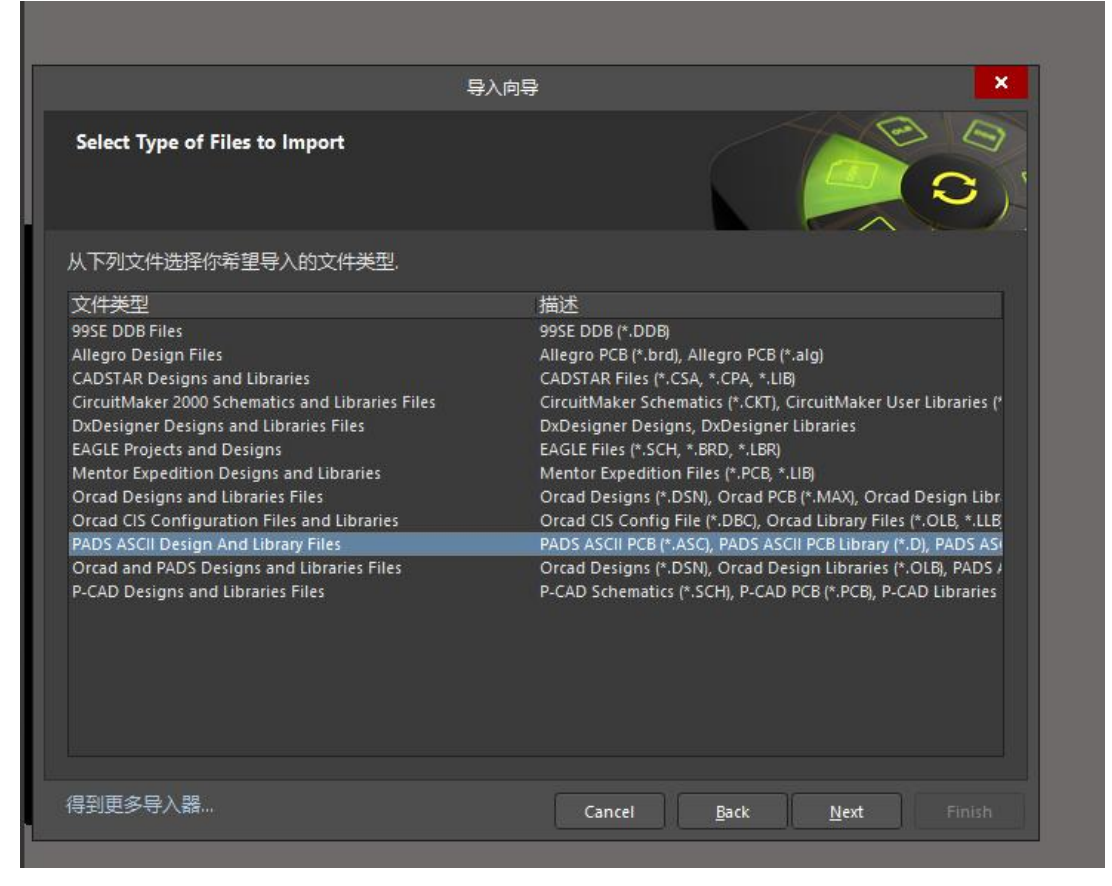

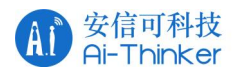

4. 选择添加文件, xxx.asc 文件(或者 xxx.txt 文件, 导入方法一样)

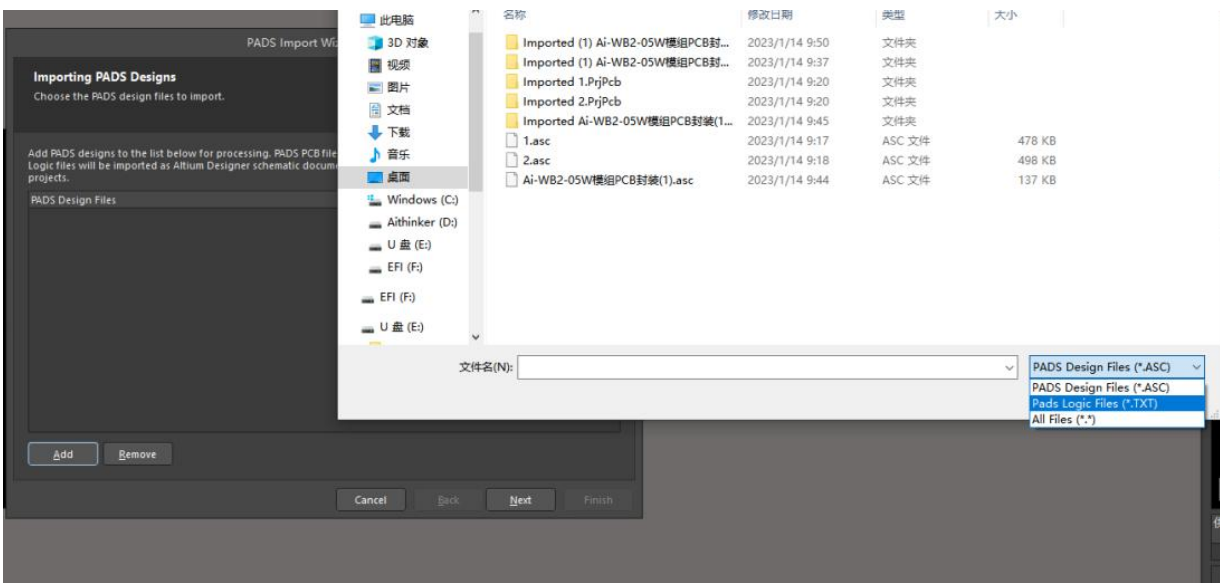

### 5.添加文件之后点击 NEXT

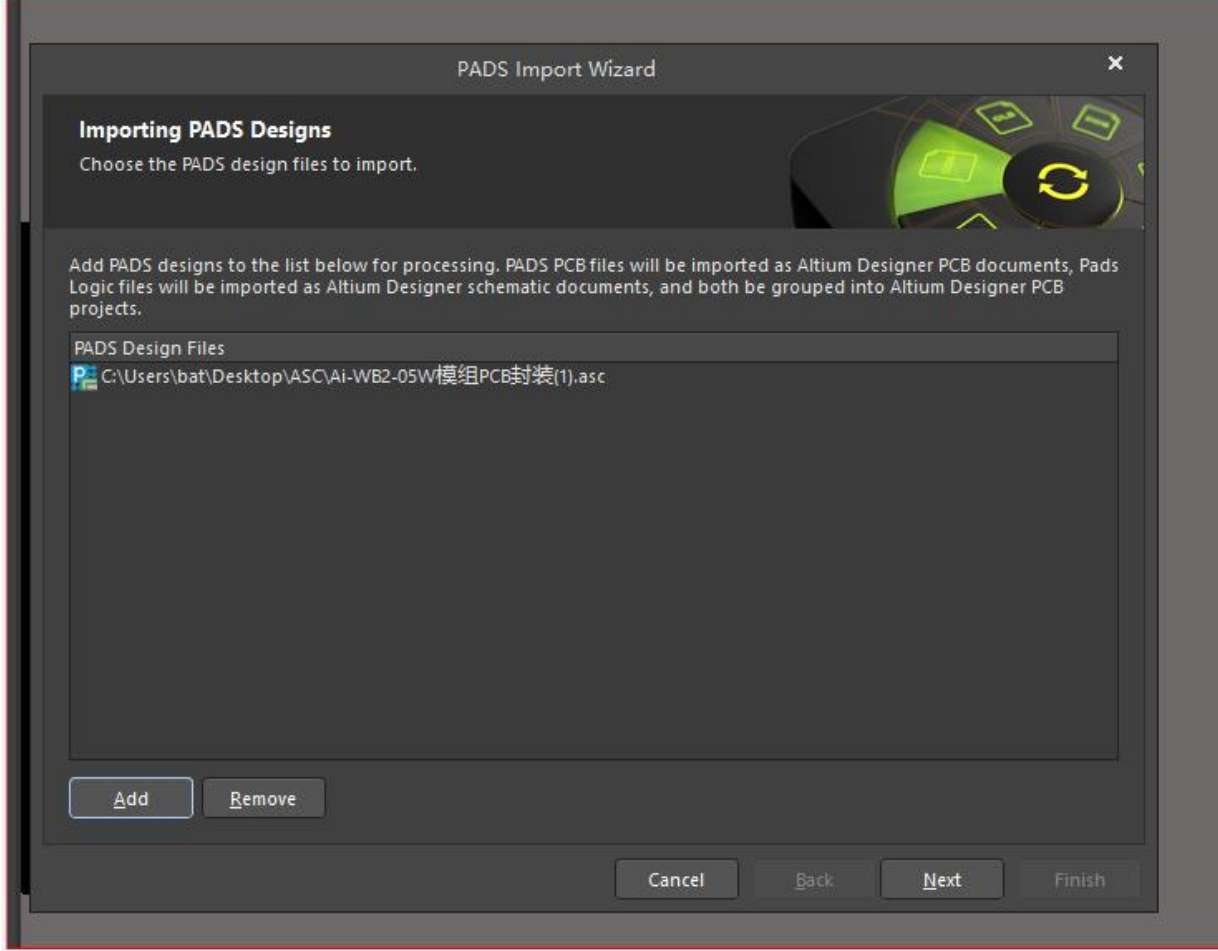

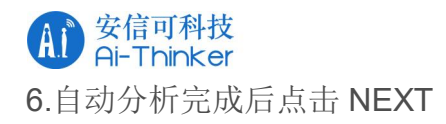

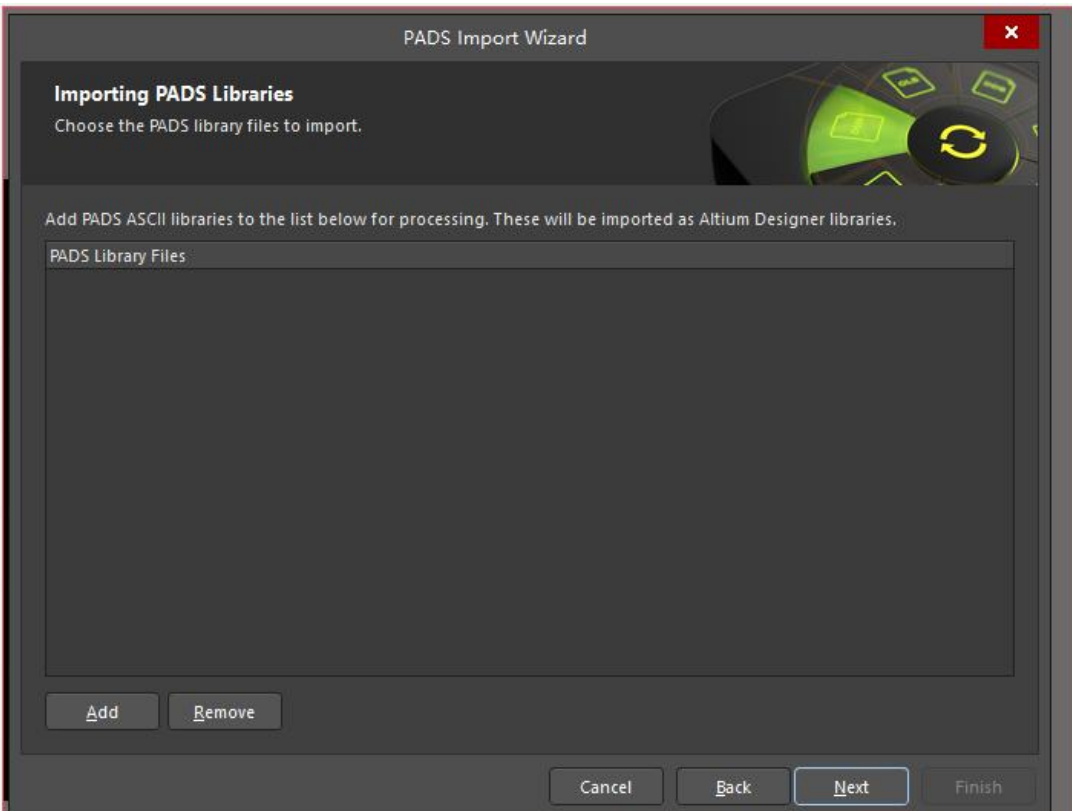

# 7.按下图所示,勾选导入选项后点击 NEXT

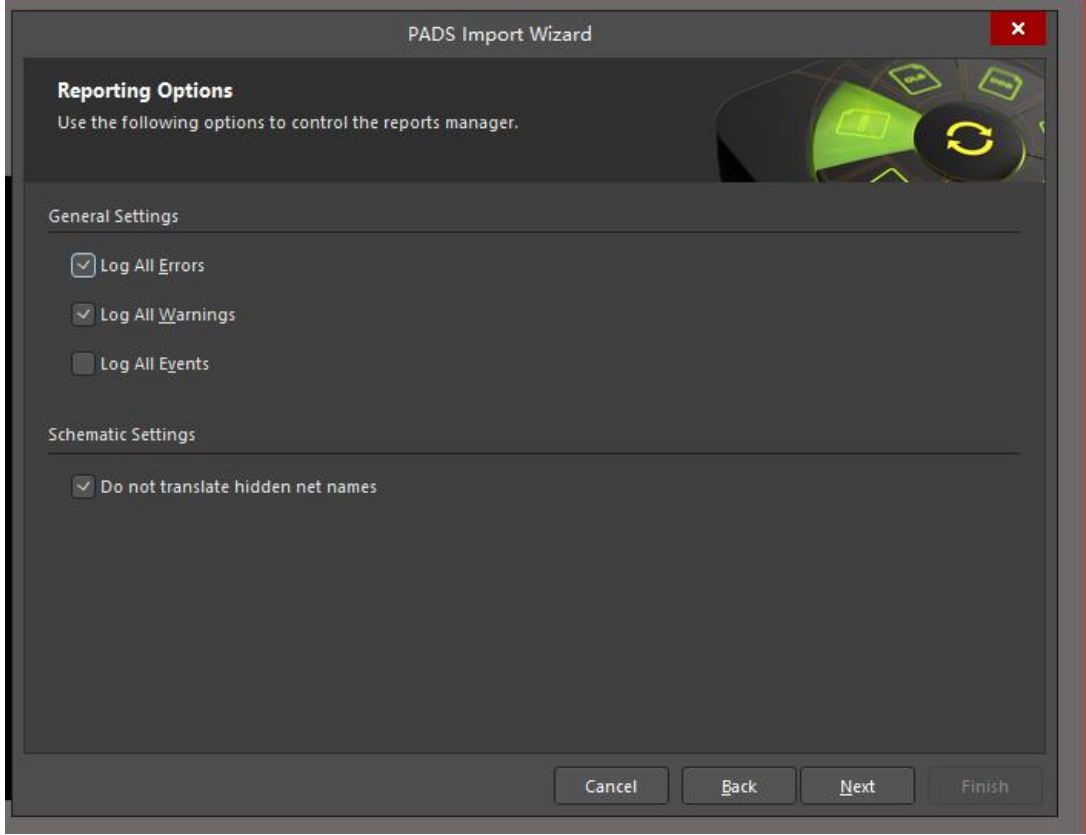

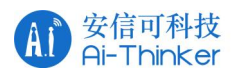

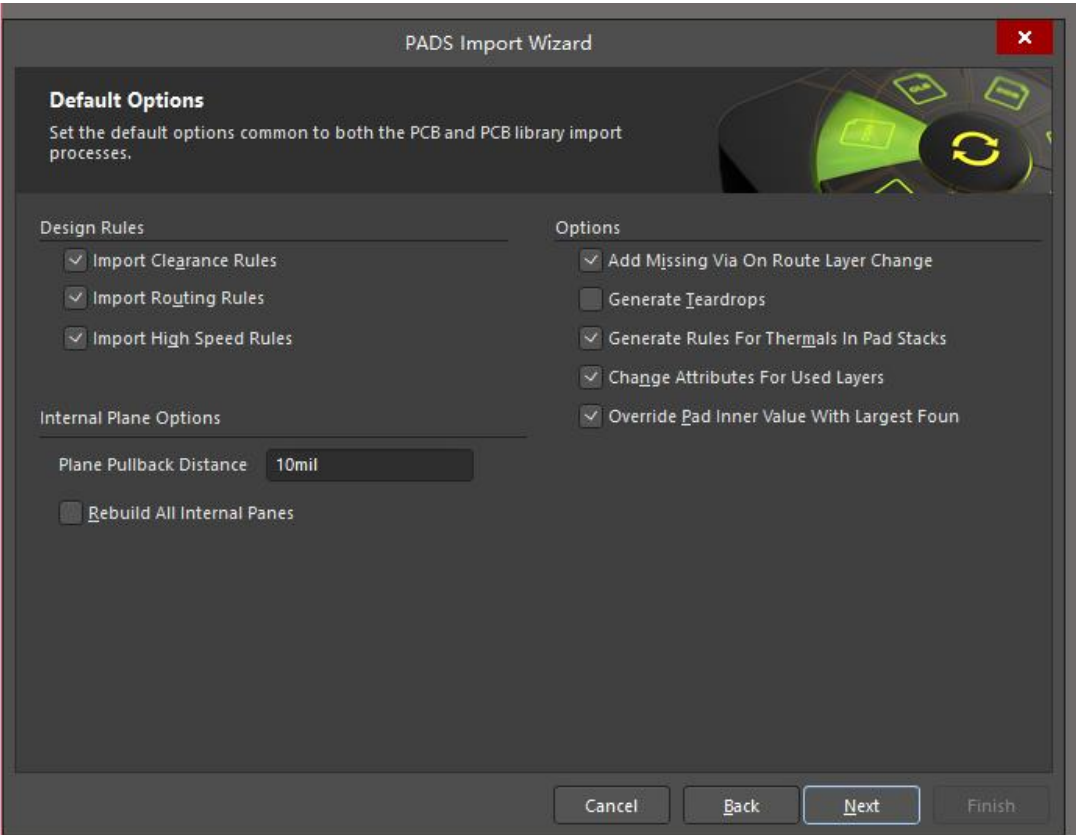

## 8.继续点击 NEXT

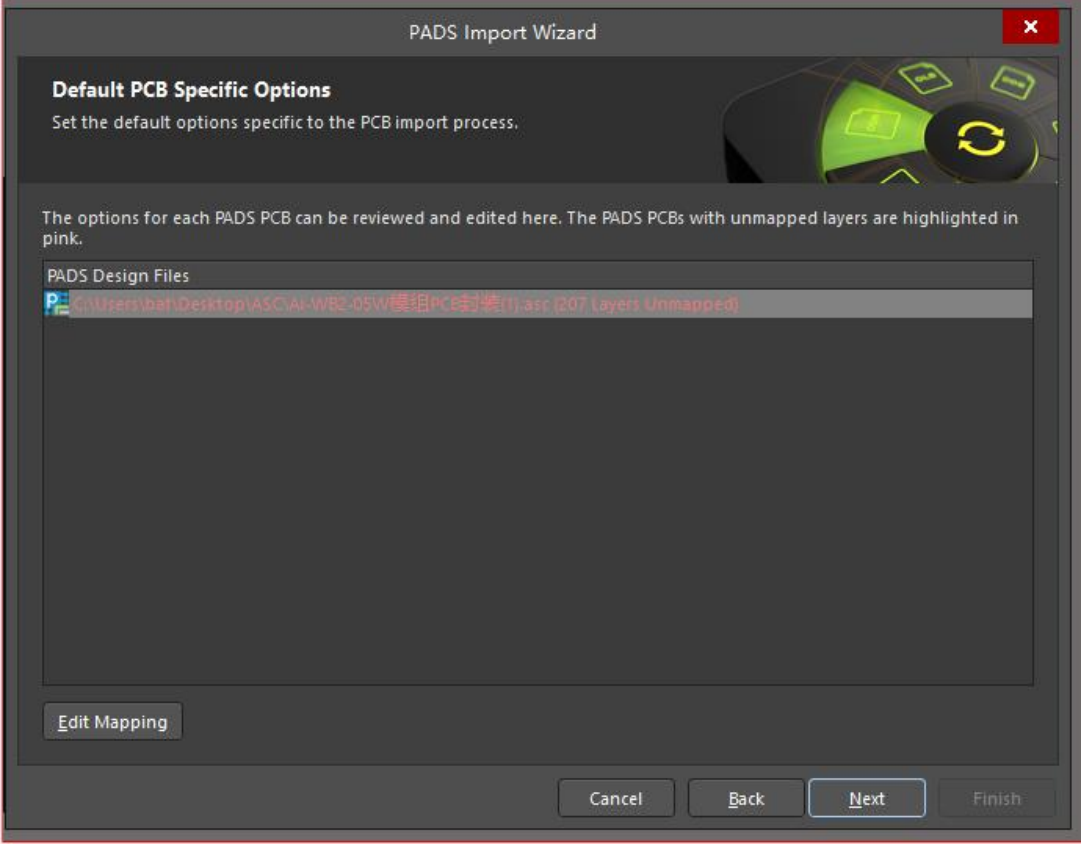

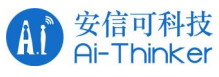

9.自定义项目的输出目录到指定的文件夹路径下,点击 next

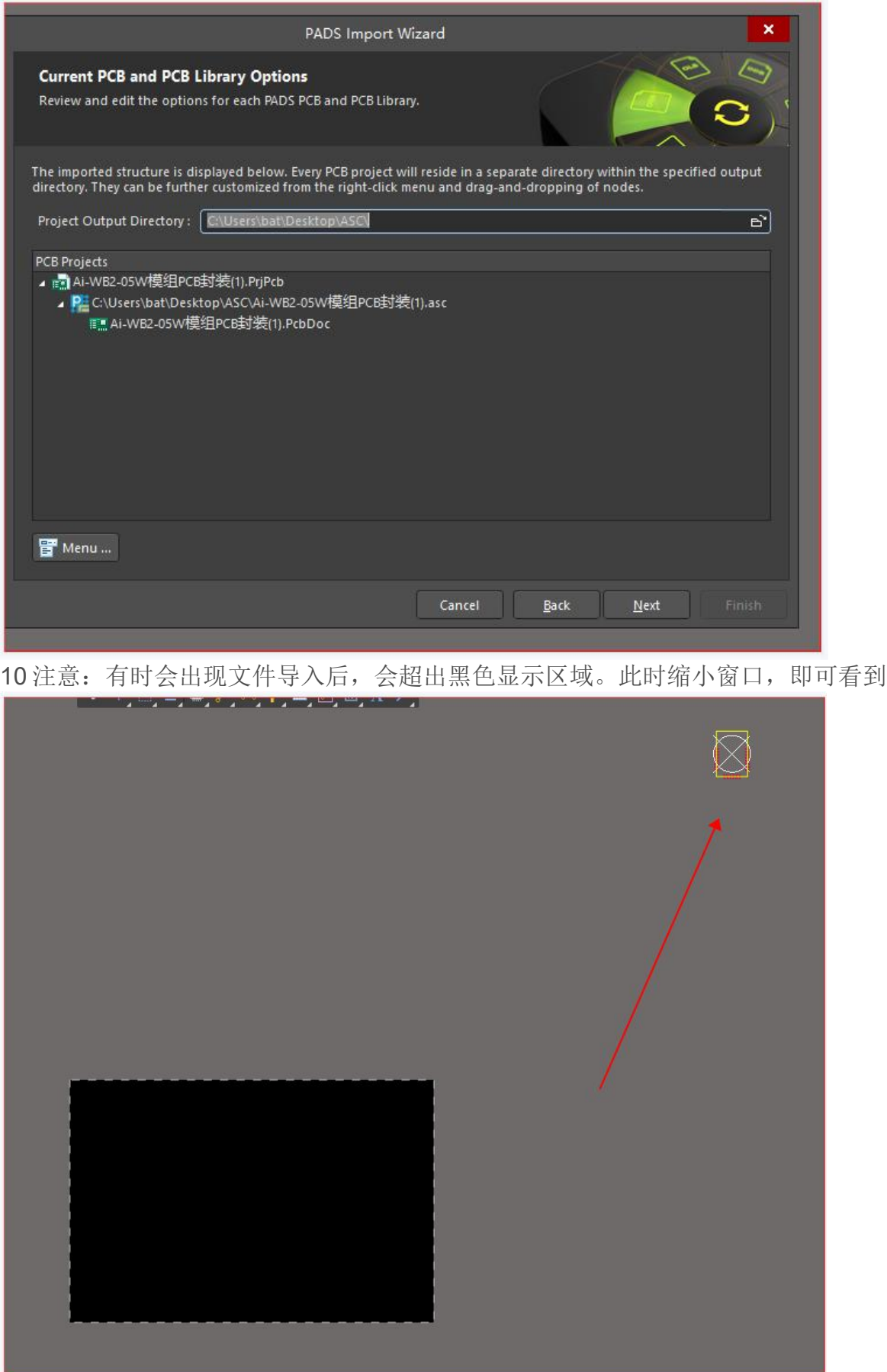